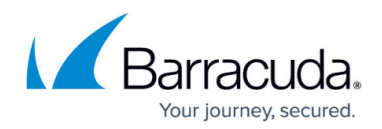

## **Deleting Physical Imaging Standard Revisions**

<https://campus.barracuda.com/doc/93197638/>

Deleted data is completely purged immediately and can no longer be accessed or restored.

To delete the data of a Physical Imaging Standard revision, perform the following steps.

1. Navigate to the **Computer** page. The **Computer** page is displayed.

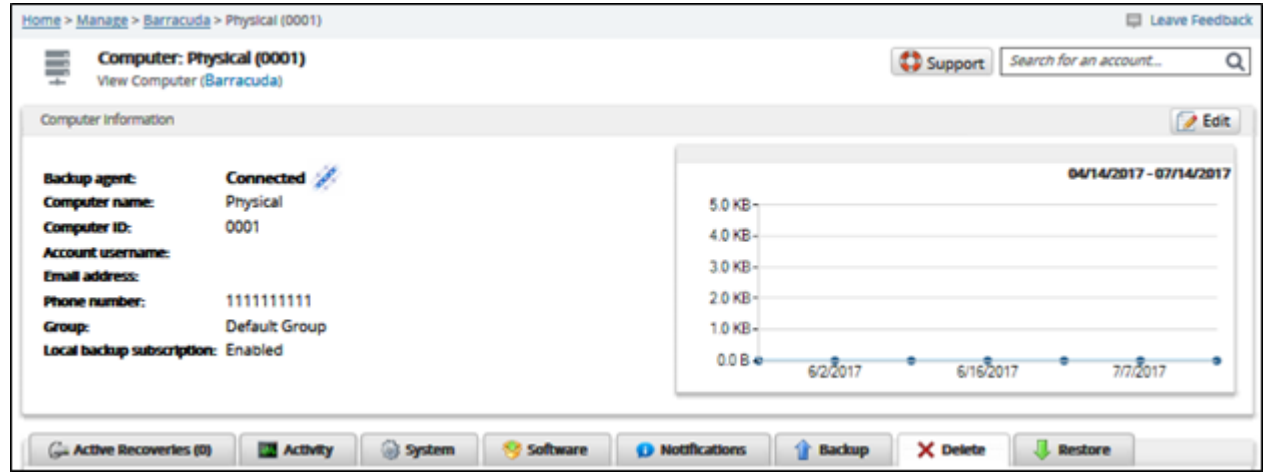

2. Select the **Delete** tab.

The **Delete Selections** page is displayed.

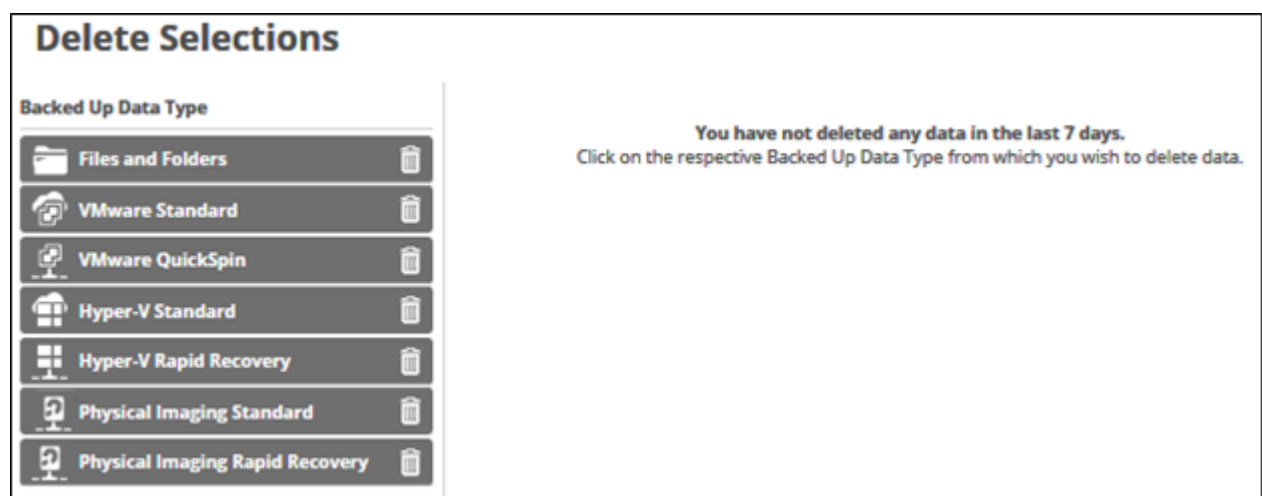

3. Select the delete  $\boxed{1}$  icon beside the backup type you want to delete. The **Delete Backup** page is displayed.

## Barracuda Intronis Backup

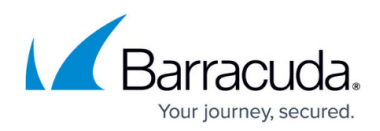

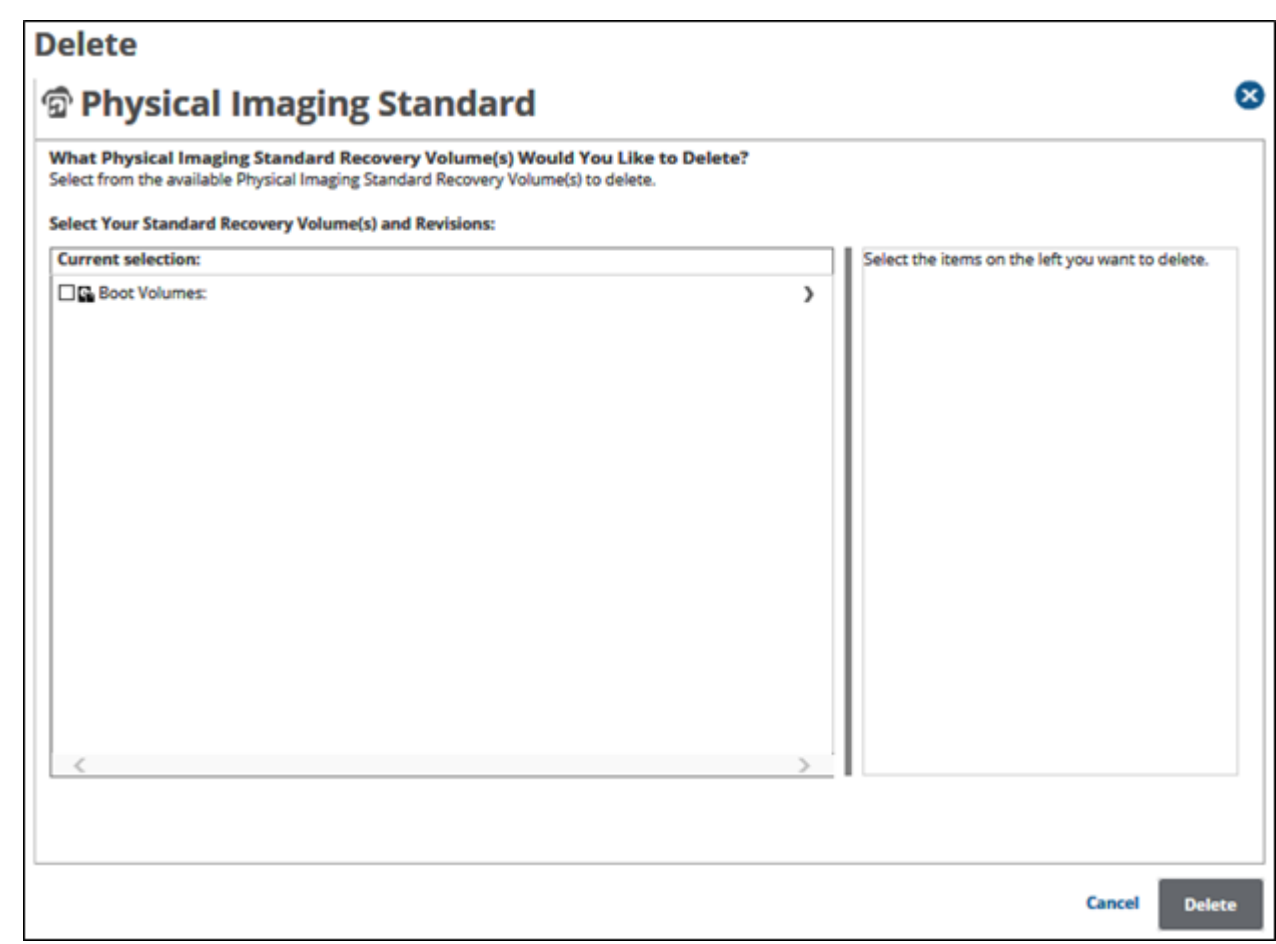

4. Select the check box of the volume/revision you want to delete. The selections for deletion are displayed in the right panel.

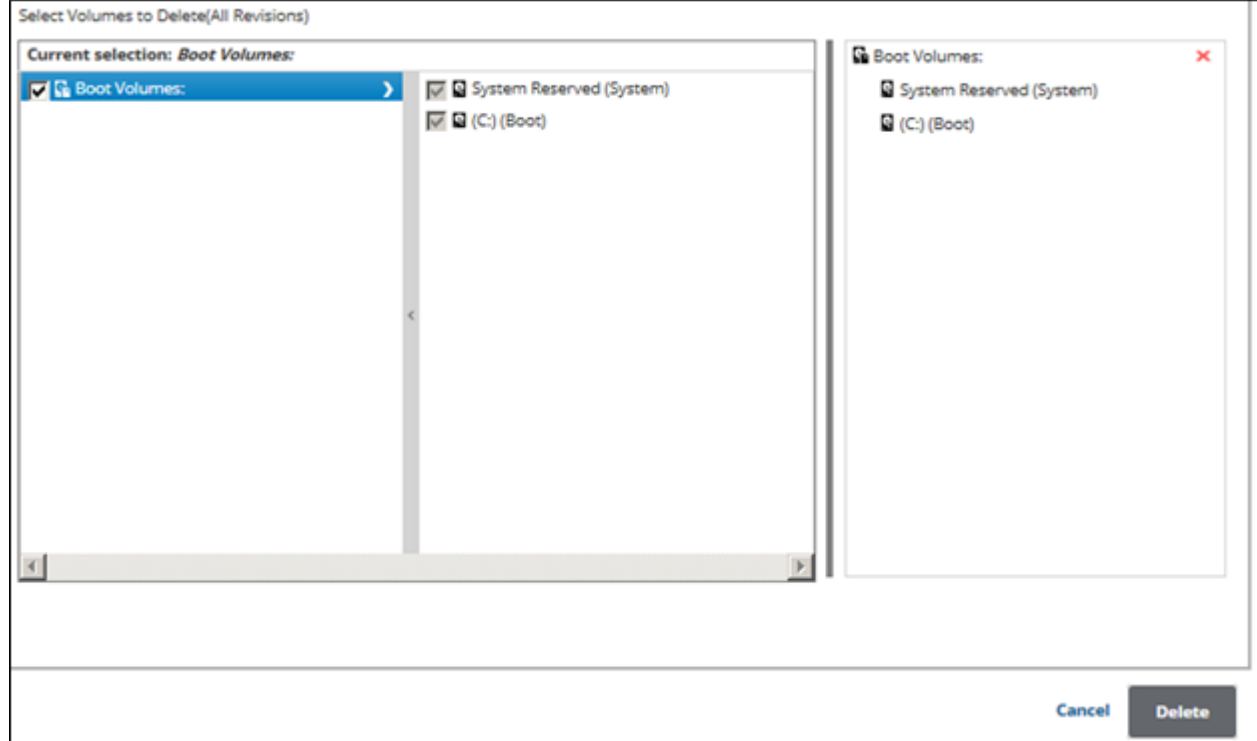

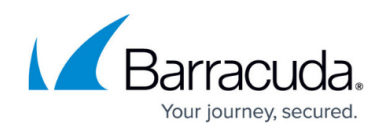

5. When satisfied with your selection, click the **Delete** button. The **Delete Confirmation** pop-up is displayed.

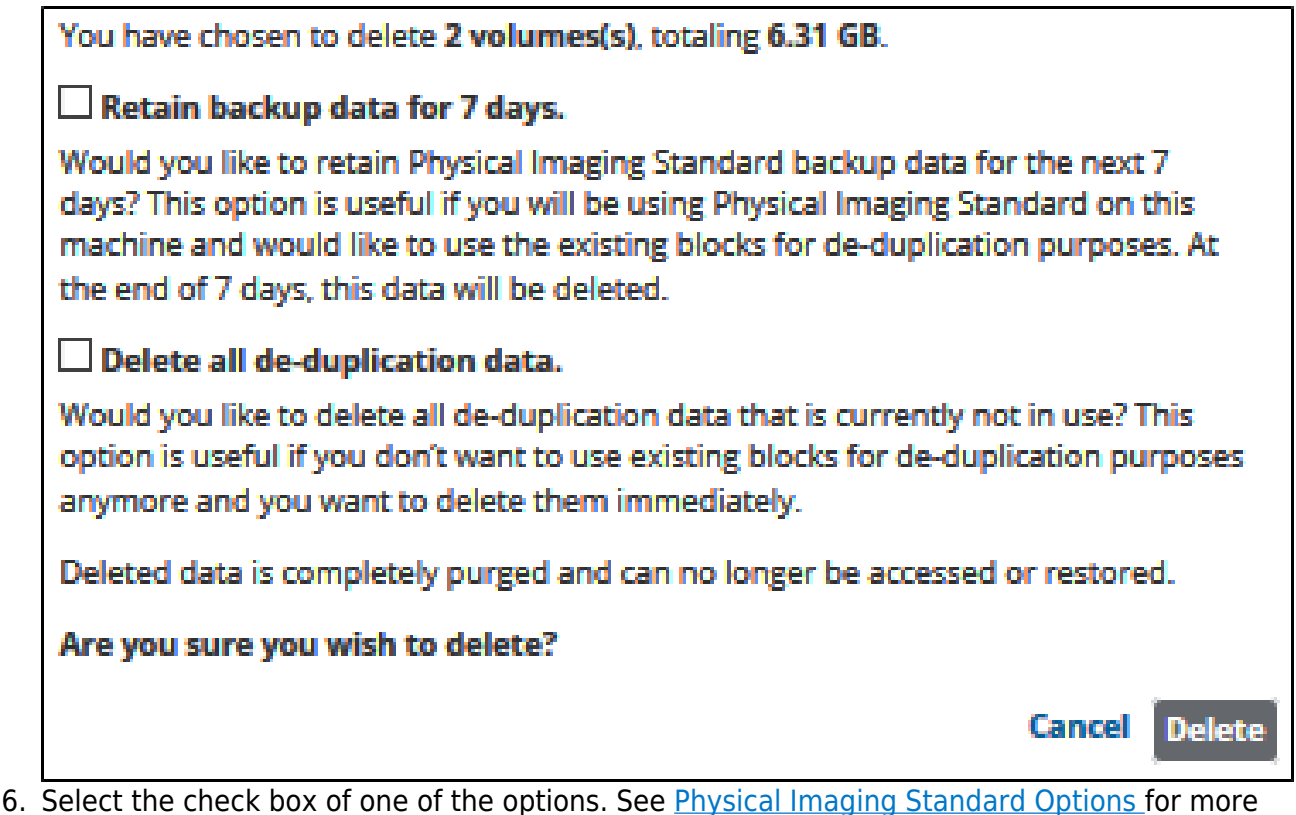

- information.
- 7. Click the **Delete** button. The **Delete Selections** page is displayed with the latest status.

## Barracuda Intronis Backup

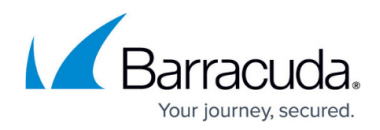

## **Figures**

- 1. delete.png
- 2. delete1.png
- 3. image059.jpg
- 4. delete2.png
- 5. delete3.png
- 6. delete4.png

© Barracuda Networks Inc., 2024 The information contained within this document is confidential and proprietary to Barracuda Networks Inc. No portion of this document may be copied, distributed, publicized or used for other than internal documentary purposes without the written consent of an official representative of Barracuda Networks Inc. All specifications are subject to change without notice. Barracuda Networks Inc. assumes no responsibility for any inaccuracies in this document. Barracuda Networks Inc. reserves the right to change, modify, transfer, or otherwise revise this publication without notice.